## **Finding Absolute Mean Deviation**

#### Tutorial Overview

In this tutorial, you will learn how to find the mean absolute deviation using the TI-Nspire™ CX.

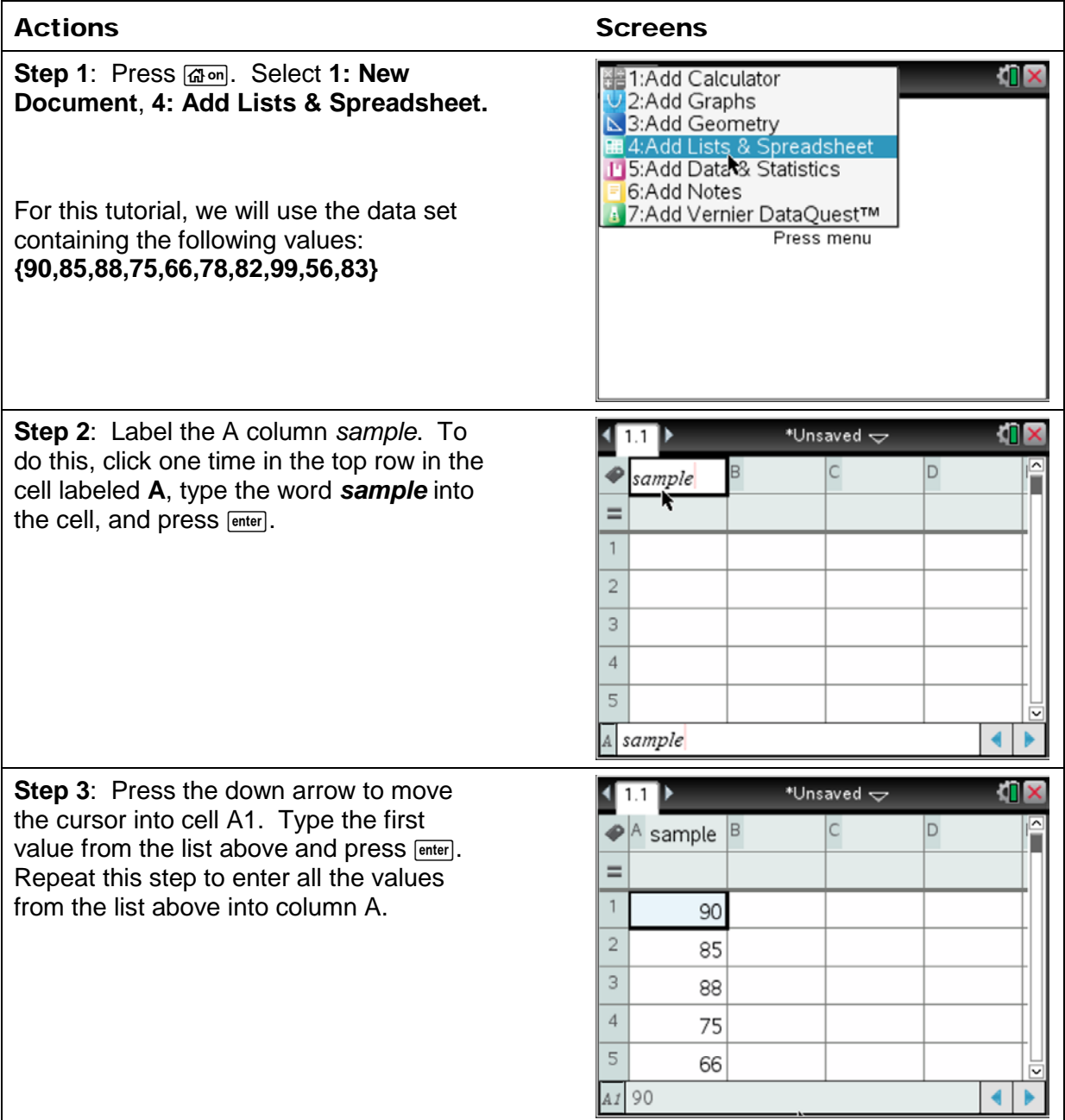

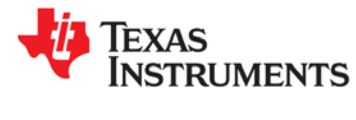

# **Finding Absolute Mean Deviation**

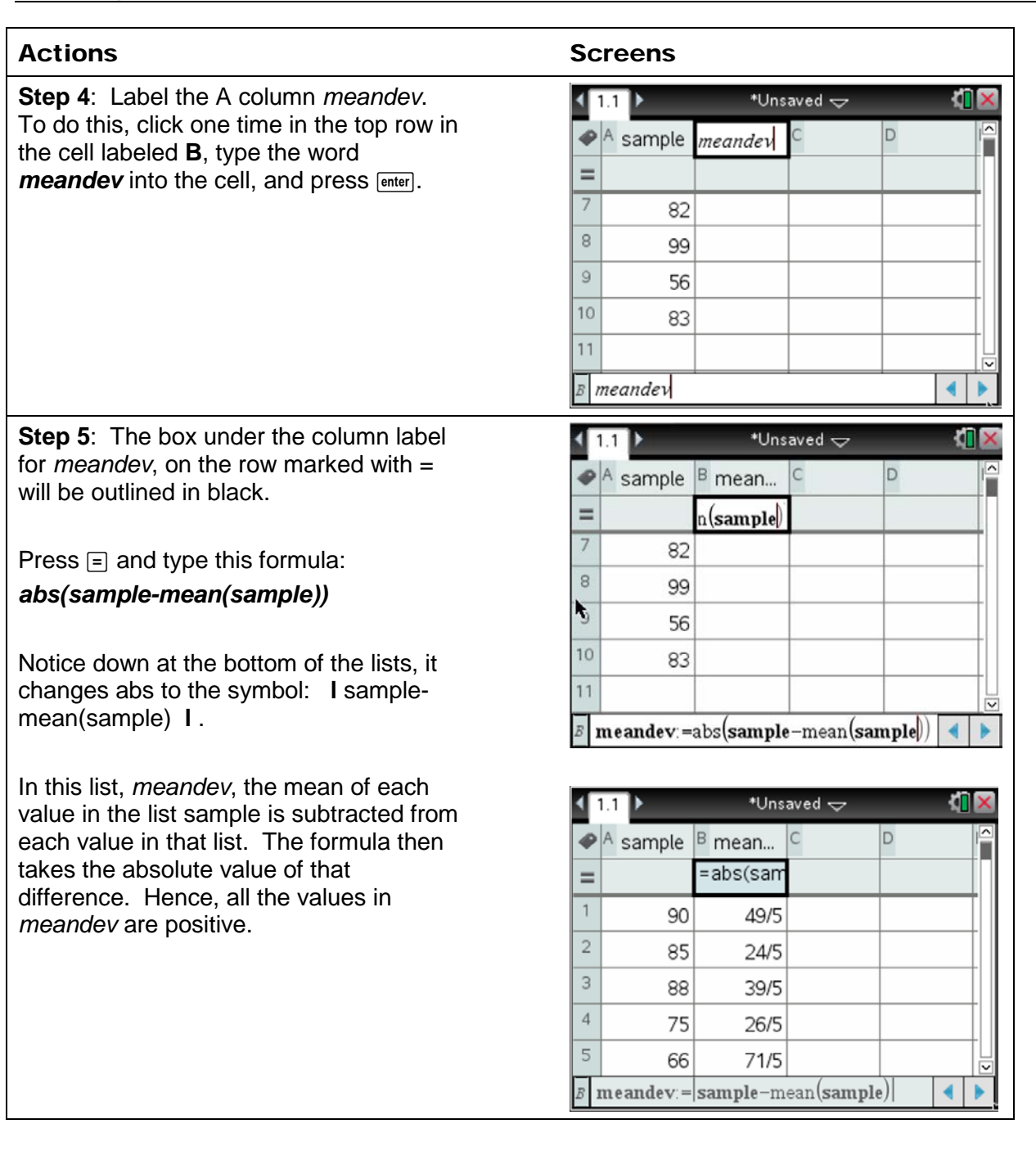

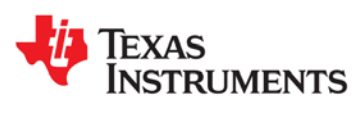

 $\blacktriangleleft$  $\blacktriangleright$ 

### **Finding Absolute Mean Deviation**

value and the mean. Our value of 229/25 or 9.16 tells the average distance each data value is from the mean of the data

set.

#### Actions **Screens Step 6**: To find the mean of the list ITIX  $\vert \vert$  1.1  $\vert$   $\rangle$ \*Unsaved  $\Leftarrow$ named *meandev*, move to cell C1 and  $\blacktriangleright$  A sample  $\blacktriangleright$  mean... D  $|C|$ Î type *=mean(meandev)*  $= abs(sam)$  $=$  $\mathbf{1}$ 90 49/5 229/25 (Notice the formula for cell C1 at the  $\overline{2}$ bottom of the lists). 85  $24/5$ 3 88  $39/5$ The mean absolute value indicates the  $\overline{4}$ 75 26/5 average distance between each data 5 66  $71/5$

 $=$ mean $(m$ eandev $)$ 

C1

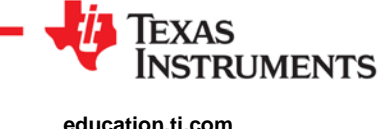